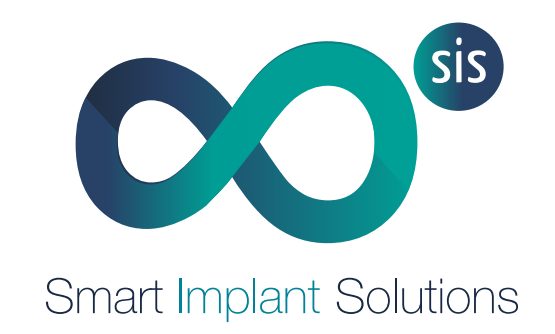

# SIS DIGITAL ANALOG PROCEDURE

1. SIS digital analog calibration

2. Step by Step

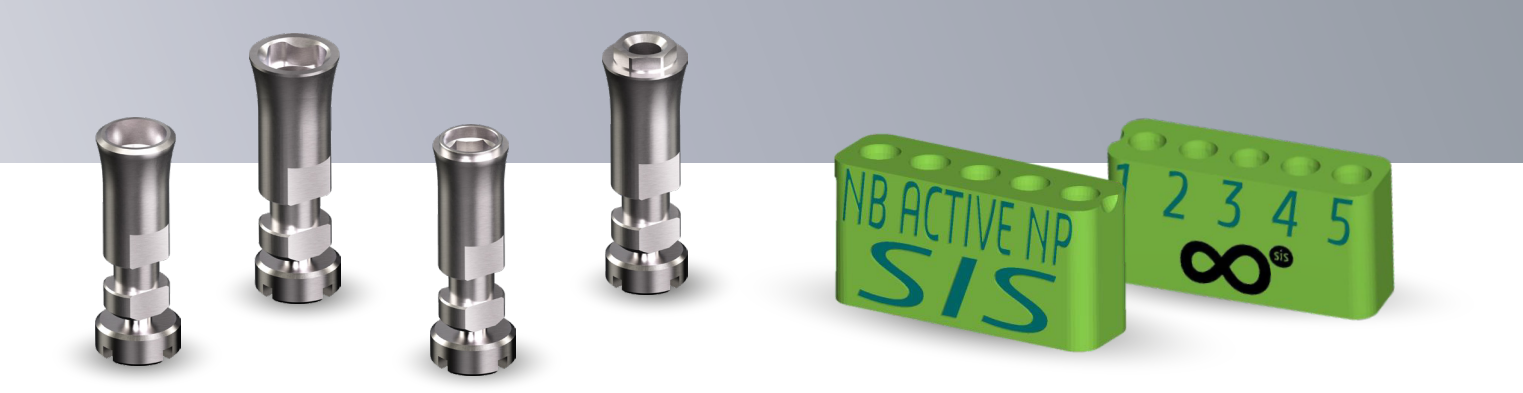

## **PROCEDURE** 1. SIS digital analog

#### PREVIOUS:

In each Modelcreator library you will find a folder called "Patrones fricciones". Within this folder you will have several folders depending on the sizes of each Implant system.

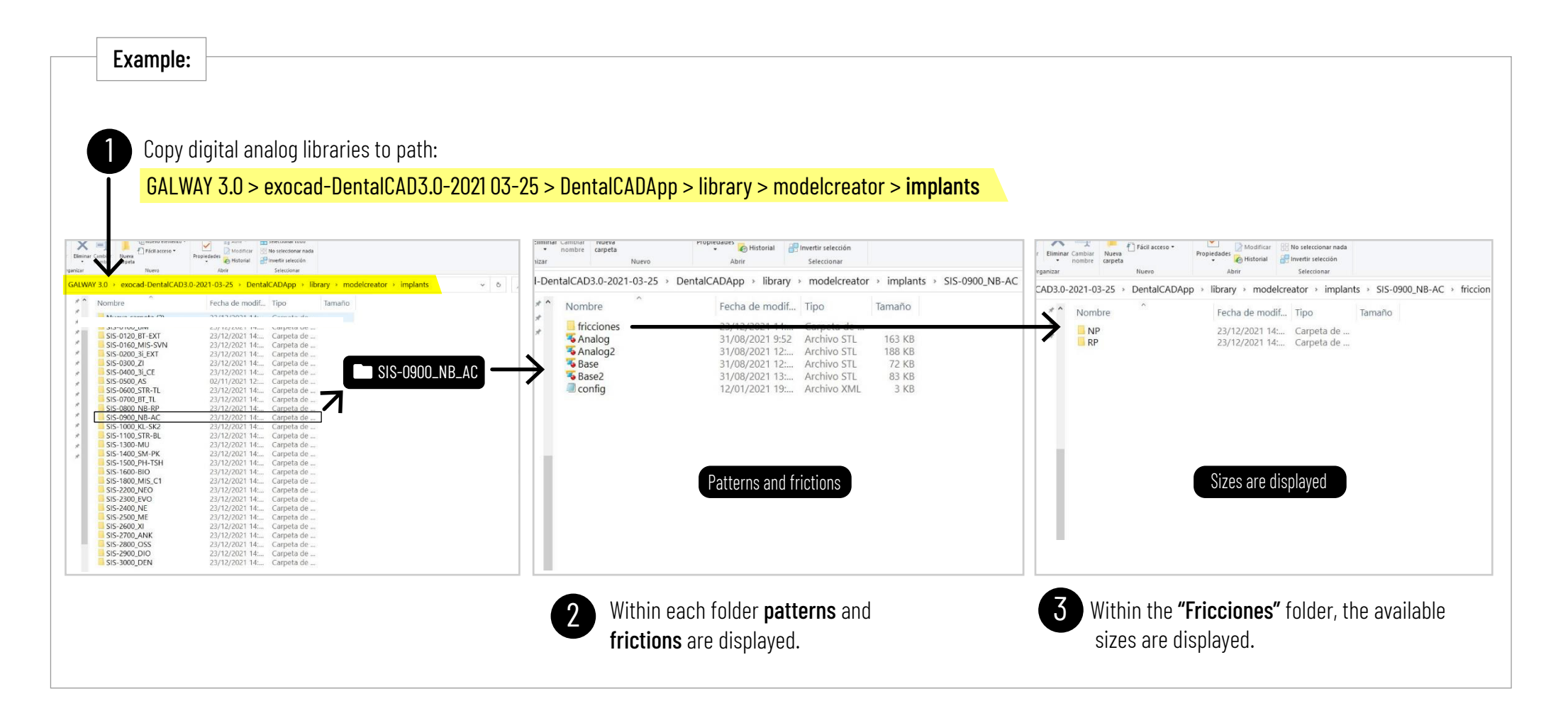

# PROCEDURE 1. SIS digital analog

### ... implants >  $SIS-0900$ \_NB-AC > fricciones > NP

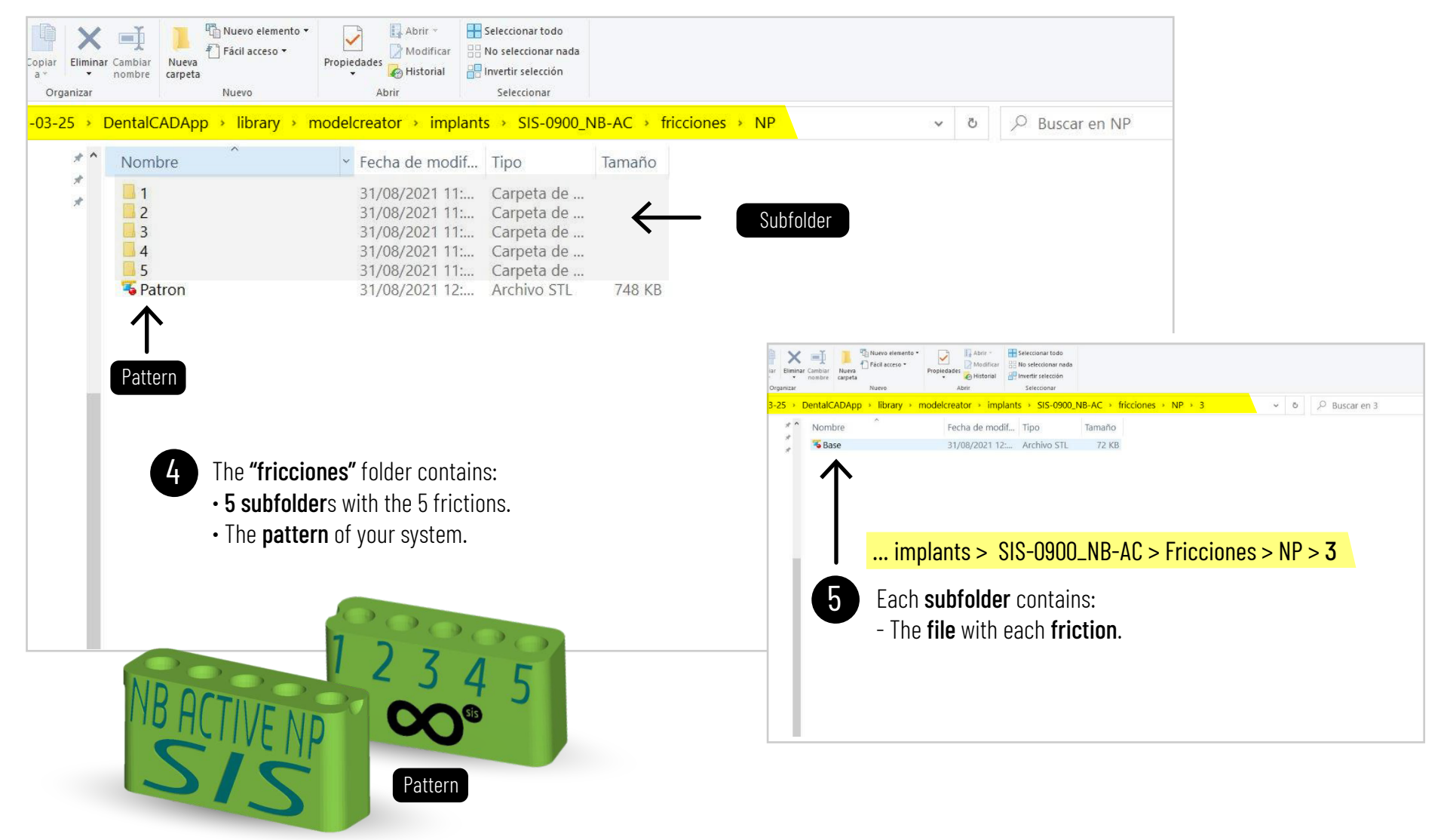

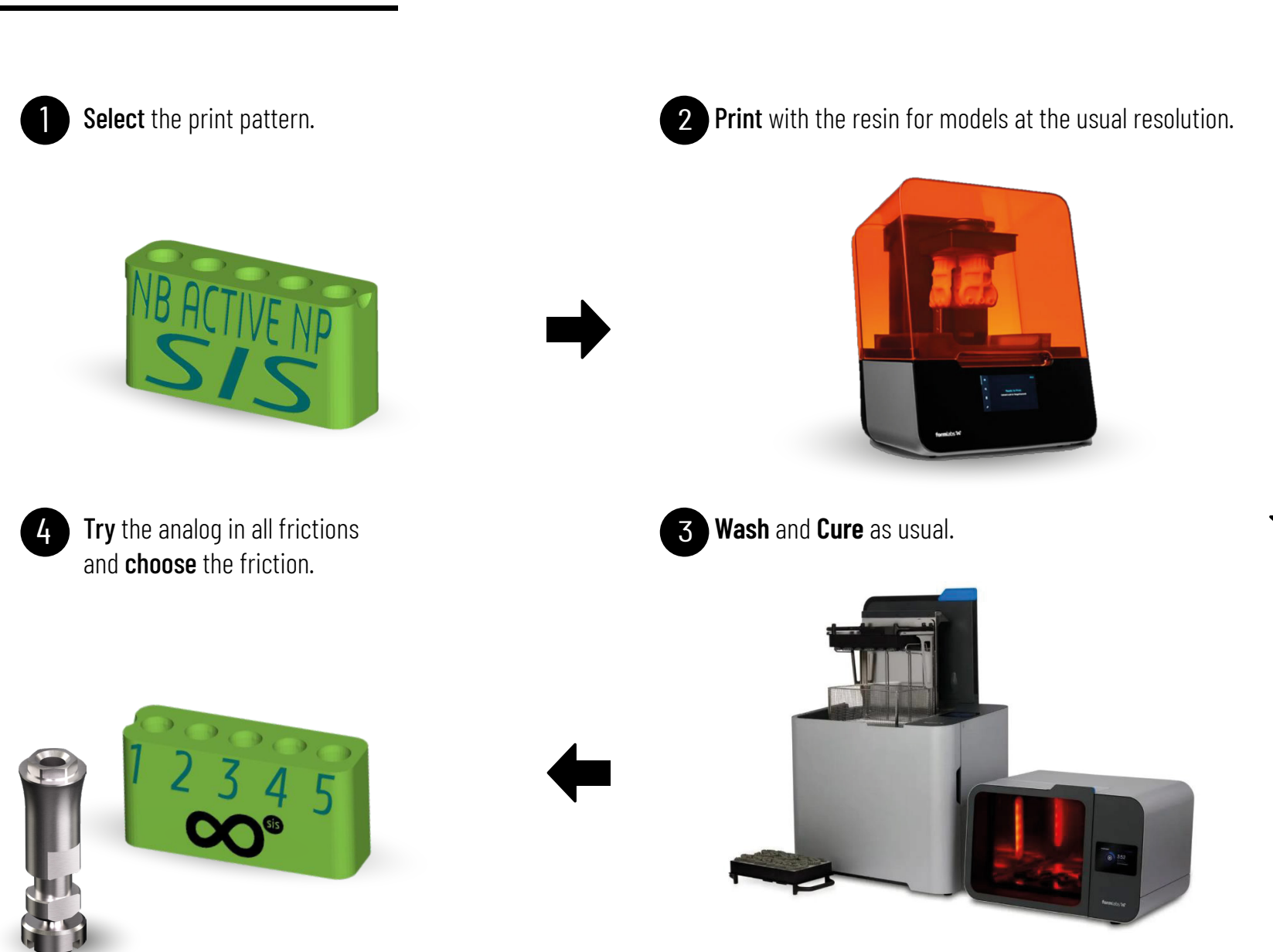

# PROCEDURE 2. Step by Step

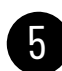

## ... implants >  $SIS-0900$ \_NB-AC > Fricciones > NP  $\blacksquare$  ... implants > SIS-0900\_NB-AC

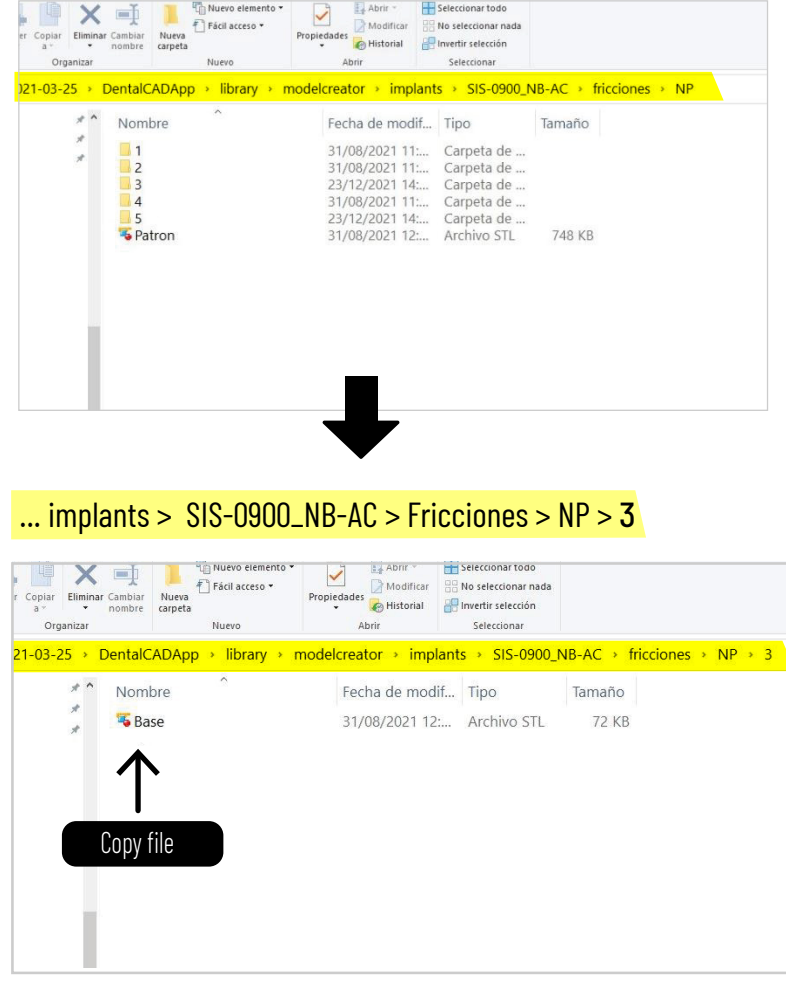

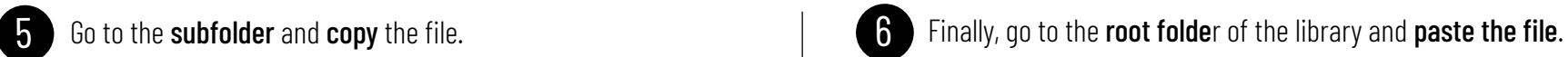

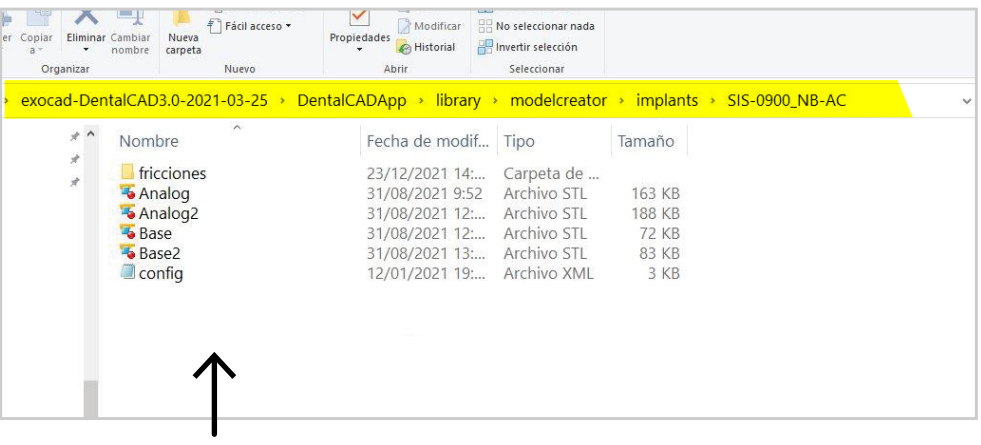

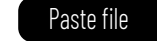

*The file will be replaced automatically.*

Your library is ready to be used with the chosen friction. Don't forget to restart the software.

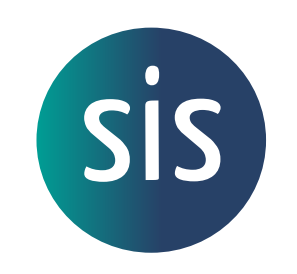

www.smartimplantsolutions.com

1